# Nice **MyNice** Pro

**PT** - Instruções e avisos para instalação e uso

## **PORTUGUÊS**

#### **Tradução das instruções originais e completas**

## **ÍNDICE**

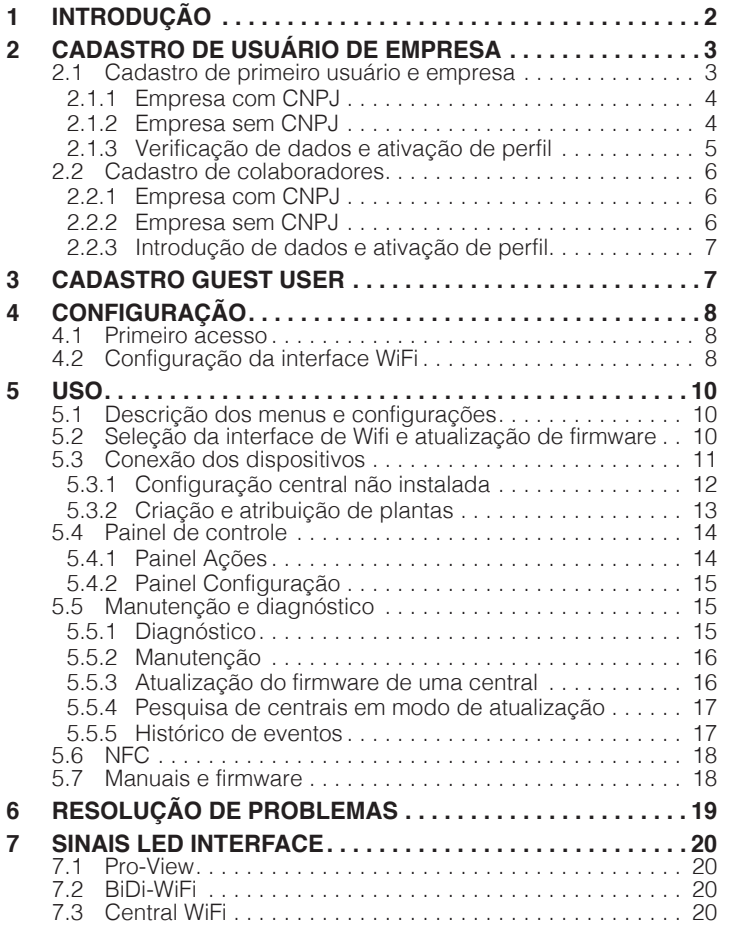

## <span id="page-1-0"></span>1 **INTRODUÇÃO**

O aplicativo **"MyNice Pro"** permite a instalação e a configuração dos dispositivos **Nice**.

Para seu uso são necessárias as seguintes ferramentas: – aplicativo **MyNice Pro** para download na Play Store;

– smartphone com versão Android 6.0.2 ou superior

e uma das seguintes interfaces:

- Nice Pro-View
- Nice BiDi-WiFi
- Nice Gate&Door Automation com interface WiFi integrada nas automações Gate&Door.

Para um funcionamento correto do aplicativo no dispositivo (celular/tablet) onde está instalado, também é necessário:

- cartão SIM com tráfego de dados instalado;
- tráfego de dados móveis ativo;
- geolocalização sempre habilitada;
- WiFi habilitado, sem opções smart.

Após instalar o aplicativo **"MyNice Pro"** em seu smartphone, como primeiro passo é necessário cadastrar o usuário. São possíveis dois modos de cadastro principais:

- **Usuário de empresa (Empresa)**: para cadastrar uma nova empresa ou um usuário de uma empresa já cadastrada.
- **Guest user**: caso não deseje cadastrar um perfil de empresa.

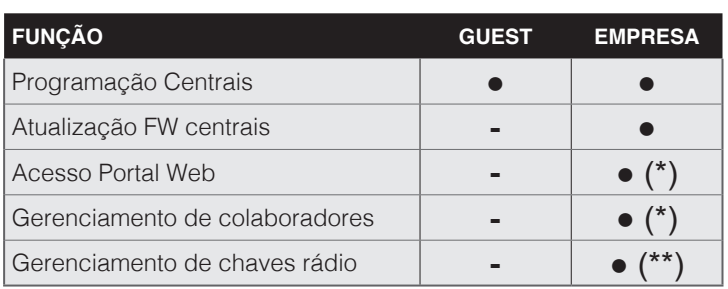

**(\*)** Somente para Instalador admin

**(\*\*)** O usuário Instalador Base pode somente programar as chaves nos dispositivos mas não as pode exibir/editar.

Siga o assistente de cadastro que melhor se adapta ao seu caso.

a **O aplicativo deve ter acesso à Internet durante o processo de cadastro para acessar o servidor em nuvem, através de dados móveis (de preferência) ou wifi.**

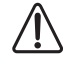

Depois de concluído o procedimento, não é mais **possível mudar o modo de cadastro.**

## <span id="page-2-0"></span>2 **CADASTRO DE USUÁRIO DE EMPRESA**

Selecione o modo **Usuário de empresa** se você quiser usar o aplicativo **MyNice Pro** para cadastrar um perfil de empresa ou um usuário de uma empresa já existente.

Há dois tipos de usuários de empresa no sistema **MyNice Pro**:

- **1. Instalador admin:** é o usuário que tem acesso a todas as funcionalidades permitidas pelo sistema **MyNice Pro**: aplicativo e portal web; por padrão é o primeiro usuário que cadastra sua conta e empresa juntas. Pode:
	- acessar o portal **NiceWeb**;
	- aprovar novos usuários de empresa no sistema;
	- eleger usuários de empresa como administradores;
	- ler / modificar / remover usuários de empresa;
	- configurar / modificar / remover chaves de rádio;
	- tem acesso a todas as funcionalidades de **MyNice Pro**.
- **2. Instalador base:** é usuário de uma empresa já cadastrada que efetua o registro. Através do aplicativo **MyNice Pro**, pode:
	- configurar rádio TX/RX;
	- configurar chaves de rádio em TX/RX derivadas da configuração de sistema existente.

Em comparação com o Instalador admin:

- não pode exibir nem modificar as chaves de rádio definidas;
- não pode acessar o portal **NiceWeb**.

Tabela de resumo das funcionalidades:

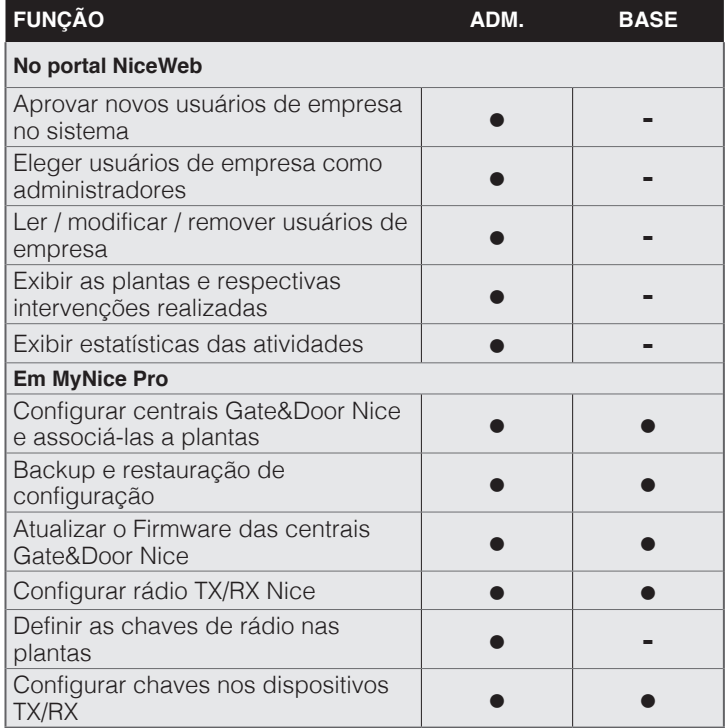

#### **2.1 CADASTRO DE PRIMEIRO USUÁRIO E EMPRESA**

O primeiro usuário de uma empresa que se cadastra no sistema **MyNice Pro** irá cadastrar ao mesmo tempo o seu perfil e o perfil da empresa. Eles receberão o perfil **Instalador admin** e também serão administradores do perfil da empresa no portal **NiceWeb**.

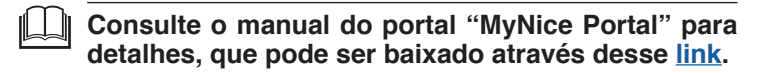

Para cadastrar seu primeiro usuário e sua empresa use o aplicativo **"MyNice Pro"** da seguinte forma:

- abra o aplicativo e siga o assistente de cadastro
- digite seu e-mail

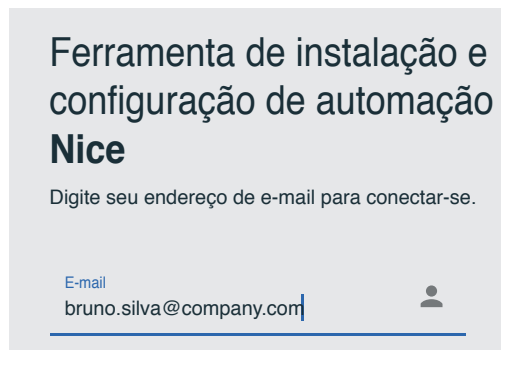

– pressione **"CONTINUAR"**

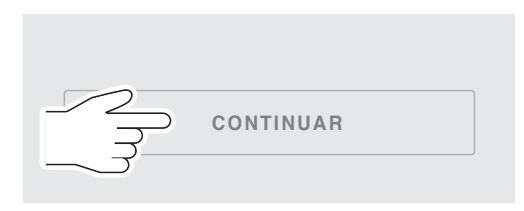

– se o endereço de e-mail que você digitou nunca foi utilizado, aparece a seguinte mensagem

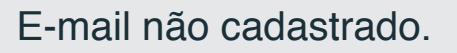

O endereço de e-mail: bruno.silva@company.com não está cadastrado. Deseja continuar?

- pressione novamente **"CONTINUAR"**
- nesse momento, é necessário selecionar "**Empresa**" e pressionar novamente **"CONTINUAR".**

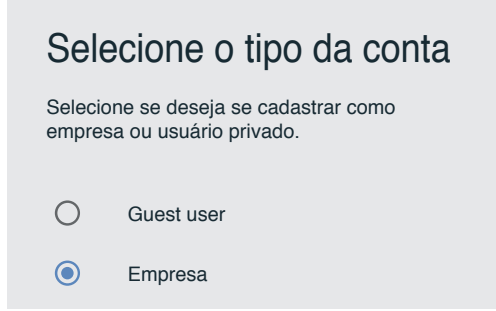

#### <span id="page-3-0"></span>**2.1.1 Empresa com CNPJ**

Em caso de empresa com CNPJ, introduza os dados solicitados:

- **País, Região, Província**;
- **CNPJ**: indique que a empresa tem CNPJ;
- **Empresa**: selecione a opção **"Empresa não cadastrada"**;
- **Insira CNPJ**: insira o CNPJ da própria empresa;
- **Conta de fatura**: se a empresa já for cliente **Nice S.p.A.** é possível facilitar o processo de aprovação. Selecione a caixa correspondente e insira o código **"Conta de fatura"**, que pode ser encontrado em uma fatura. Se souber pode também introduzir o código de entrega, que pode ser encontrado em uma guia de transporte;

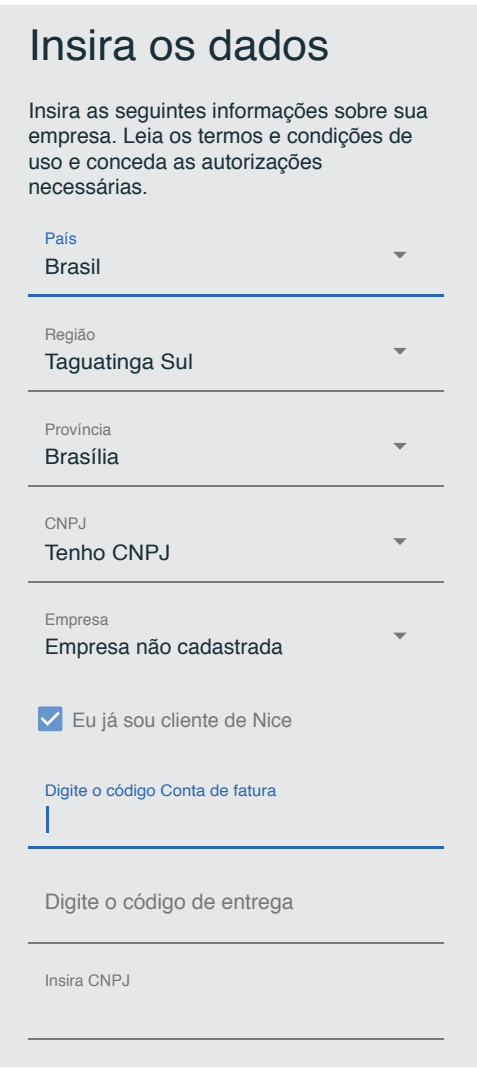

- pressione **"CONTINUAR"**
- introduza os dados solicitados:
	- **Nome da empresa**;
	- **Nome** e **sobrenome** do usuário (receberá o perfil de administrador);
	- **Senha**: deve ter no mínimo 6 e no máximo 30 caracteres, com pelo menos um número e uma letra maiúscula;

## Insira os dados

Insira as seguintes informações sobre sua empresa.

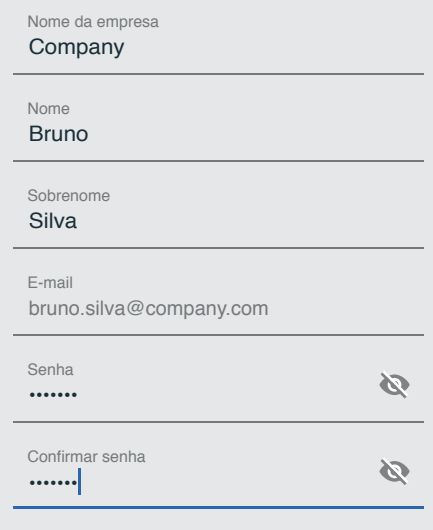

- ler os termos e condições de uso e confirmar as autorizações exigidas;
- pressione **"Solicitação de inscrição".**

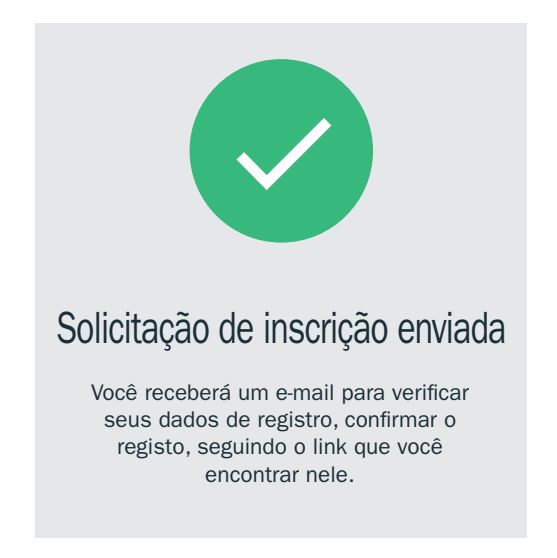

#### **2.1.2 Empresa sem CNPJ**

Em caso de empresa sem CNPJ, introduza os dados solicitados:

- **País, Região, Província**;
- **CNPJ**: indique que a empresa não tem CNPJ;
- **Empresa**: selecione a opção **"Empresa não cadastrada"**;
- **Conta de fatura**: se a empresa já for cliente **Nice S.p.A.** é possível facilitar o processo de aprovação. Selecione a caixa correspondente e insira o código **"Conta de fatura"**, que pode ser encontrado em uma fatura. Se souber pode também introduzir o código de entrega, que pode ser encontrado em uma guia de transporte;

<span id="page-4-0"></span>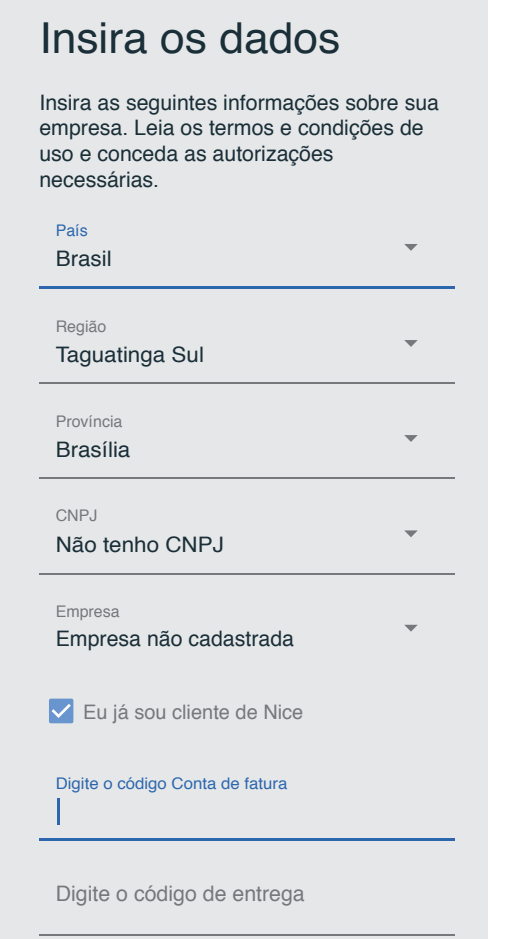

#### – pressione **"CONTINUAR"**

- introduza os dados solicitados:
	- **Nome da empresa**;
	- **Nome** e **sobrenome** do usuário (receberá o perfil de administrador);
	- **Senha**: deve ter no mínimo 6 e no máximo 30 caracteres, com pelo menos um número e uma letra maiúscula;

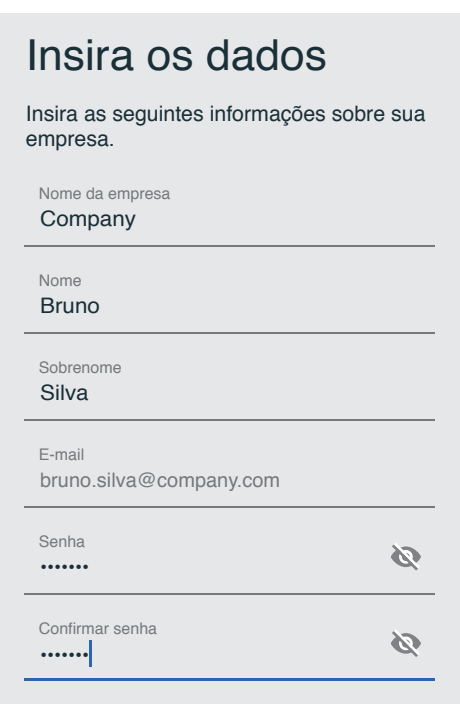

– ler os termos e condições de uso e confirmar as autorizações exigidas

– pressione **"Solicitação de inscrição".**

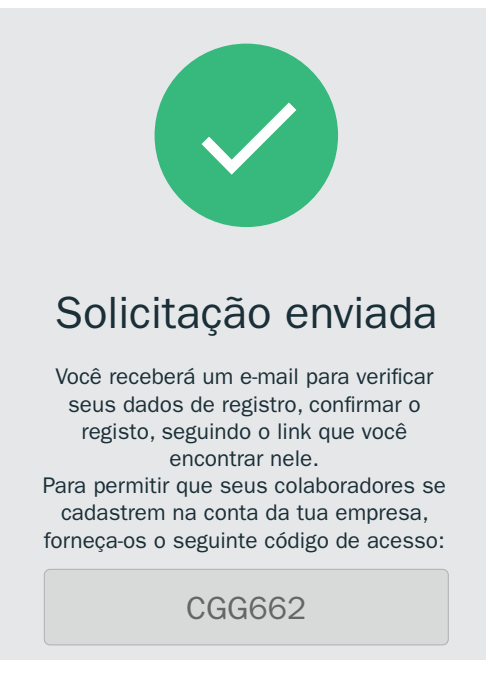

O administrador recebe um código de acesso para usar durante o procedimento de cadastro dos usuários subsequentes de uma empresa sem CNPJ. Esse código também será exibido nas configurações em **"Acesso colaboradores"** do aplicativo **MyNice Pro** e no portal **NiceWeb** em **"Perfil - Dados da empresa"**.

#### **2.1.3 Verificação de dados e ativação de perfil**

O pedido é enviado para a **Nice S.p.A.**. O usuário receberá um e-mail de verificação dos dados inseridos, e terá que confirmálos através do link no e-mail. Se os dados estiverem incorretos, o usuário deve repetir o processo de cadastro através do aplicativo.

Após a confirmação, o cadastro é completado e será processado para ativação.

Ao final do processo, o usuário registrado receberá um e-mail de confirmação de ativação. A partir deste momento, o usuário registrado receberá o perfil de **Instalador admin** de sua empresa e poderá acessar o Portal **WebNice** e o aplicativo **MyNice Pro** com as credenciais inseridas durante o cadastro.

#### <span id="page-5-0"></span>**2.2 CADASTRO DE COLABORADORES**

Após o registro da empresa e do **Instalador admin**, aos usuários subsequentes que se cadastrarem na mesma empresa será atribuído o perfil **Instalador Base**.

O cadastro dos colaboradores é sempre feito através do aplicativo **"MyNice Pro"**:

- abra o aplicativo e siga o assistente de cadastro
- digite seu e-mail

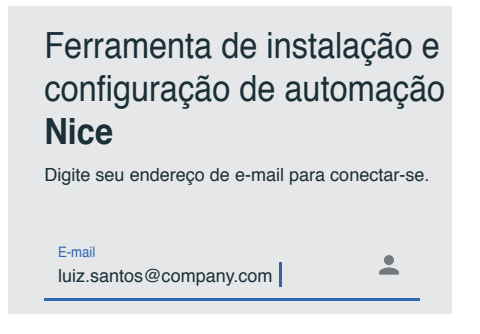

#### – pressione **"CONTINUAR"**

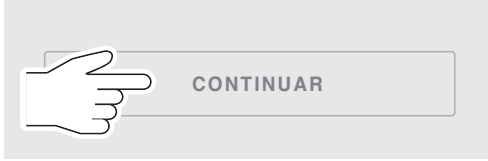

– se o endereço de e-mail que você digitou nunca foi utilizado, aparece a seguinte mensagem

## E-mail não cadastrado.

O endereço de e-mail: luiz.santos@company.com não está cadastrado. Deseja continuar?

- pressione novamente **"CONTINUAR"**
- nesse momento, é necessário selecionar "**Empresa**" e pressionar novamente **"CONTINUAR".**

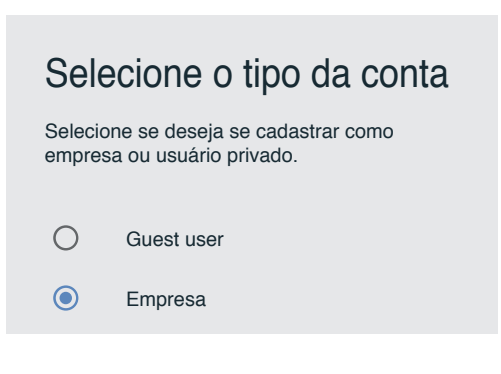

#### **2.2.1 Empresa com CNPJ**

Em caso de empresa com CNPJ, introduza os dados solicitados:

- **País, Região, Província**
- **CNPJ**; indique que a empresa tem CNPJ
- **Empresa**; selecione a opção **"Empresa já cadastrada"**
- **Insira CNPJ**: insira o CNPJ da própria empresa

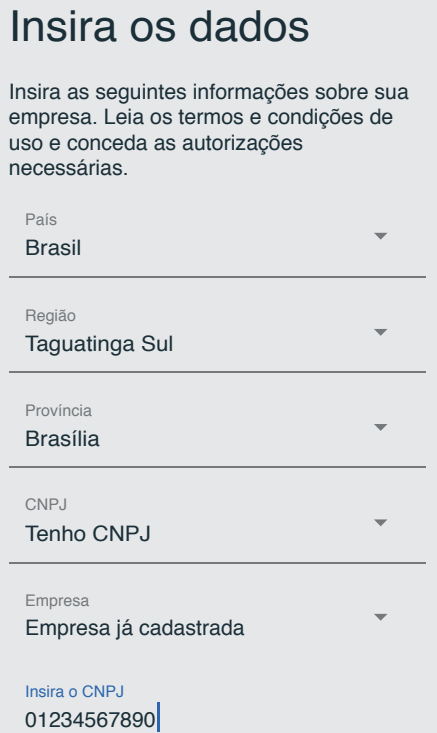

– pressione **"CONTINUAR".**

#### **2.2.2 Empresa sem CNPJ**

Em caso de empresa sem CNPJ, introduza os dados solicitados:

- **País, Região, Província**
- **CNPJ**; indique que a empresa não tem CNPJ
- **Empresa**; selecione a opção **"Empresa já cadastrada"**
- **Código acesso**: inserir o código de acesso fornecido pelo proprietário da empresa (perfil Instalador admin)

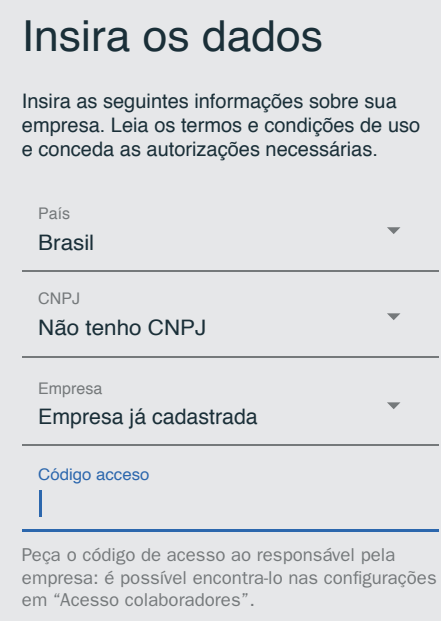

#### <span id="page-6-0"></span>**2.2.3 Introdução de dados e ativação de perfil**

– Introduza os dados solicitados:

- **Nome** e **sobrenome** do usuário (receberá o perfil de usuário)
- **Senha**: deve ter no mínimo 6 e no máximo 30 caracteres, com pelo menos um número e uma letra maiúscula

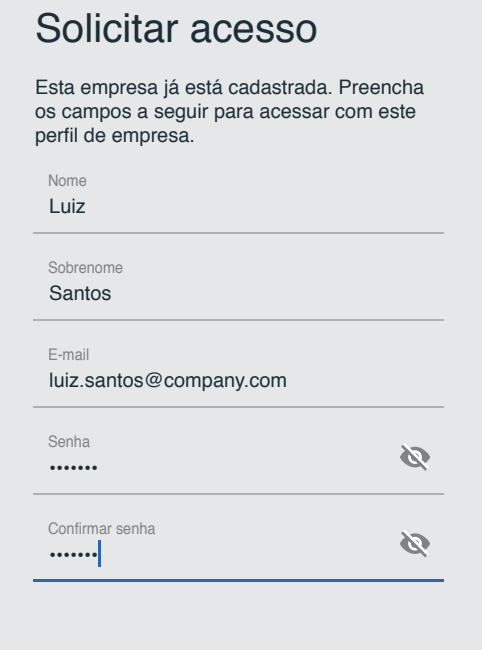

- ler os termos e condições de uso e confirmar as autorizações exigidas
- pressione **"Solicitação de inscrição".**

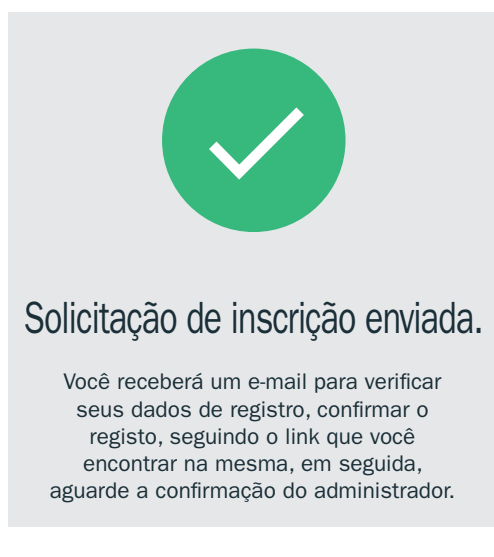

O pedido será enviado para **Nice S.p.A.** O usuário receberá um e-mail de verificação dos dados inseridos. A fim de proceder com a autorização da Nice, o usuário deve primeiro confirmálos através do link no e-mail enviado automaticamente.

O **Administrador**, uma vez que os dados tenham sido confirmados pelo solicitante, receberá automaticamente um e-mail para confirmar se aceita ou não o pedido do usuário que acaba de se cadastrar.

Para aprovar o pedido, siga as instruções contidas no e-mail e valide com as credenciais fornecidas ao administrador.

O usuário cadastrado receberá um e-mail de ativação: a partir desse momento terá o perfil **"Instalador Base"**.

## 3 **CADASTRO GUEST USER**

Selecione o modo **Guest user** se quiser usar o aplicativo **MyNice Pro** sem cadastrar um perfil de empresa.

Após o cadastro, a aprovação é automática, mas nesse caso há algumas limitações quanto às funcionalidades do aplicativo (ver tabela de resumo na seção ["Introdução"\)](#page-1-0).

#### **Funcionalidades consentidas**

Estão disponíveis todas as ferramentas de configuração e programação das automações **Nice Gate&Door**.

#### **Funcionalidades NÃO consentidas**

- gerenciamento de chaves rádio;
- atualização Firmware central;
- acesso ao portal.

#### Para usar o aplicativo **"MyNice Pro"** no modo **Guest user** efetue o seguinte:

- abra o aplicativo e siga o assistente de cadastro
- digite seu e-mail

## Ferramenta de instalação e configuração de automação **Nice**

Digite seu endereço de e-mail para conectar-se.

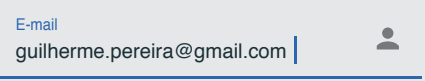

– pressione **"CONTINUAR"**

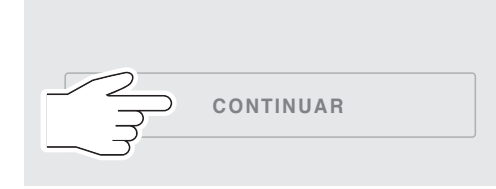

– se o endereço de e-mail que você digitou nunca foi utilizado, aparece a seguinte mensagem

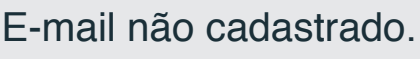

O endereço de e-mail: guilherme.pereira@gmail.com não está cadastrado. Deseja continuar?

- pressione novamente **"CONTINUAR"**
- nesse momento, é necessário selecionar "**Guest user**" e pressionar novamente **"CONTINUAR**

<span id="page-7-0"></span>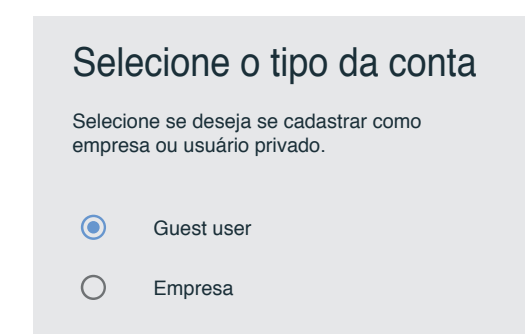

- ler os termos e condições de uso e confirmar as autorizações exigidas
- pressione **"CONTINUAR".**

O usuário irá receber um e-mail com um código de acesso:

– insira o código de acesso recebido por e-mail

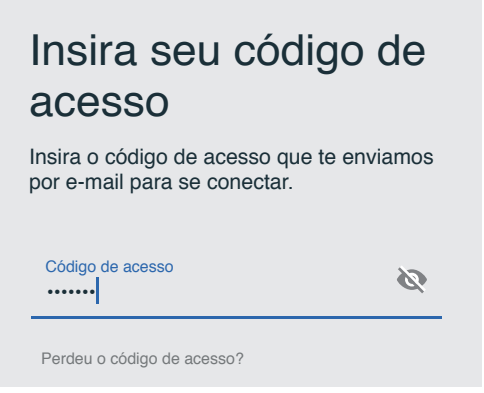

– pressione **"ENTRAR"**.

O procedimento de cadastro está concluído. A partir desse momento, o usuário receberá o perfil **Guest user** e poderá instalar e configurar os dispositivos **Nice**.

## 4 **CONFIGURAÇÃO**

#### **4.1 PRIMEIRO ACESSO**

Depois de receber o e-mail de confirmação, o usuário pode usar o aplicativo **MyNice Pro**.

– Inicie o aplicativo e insira suas credenciais:

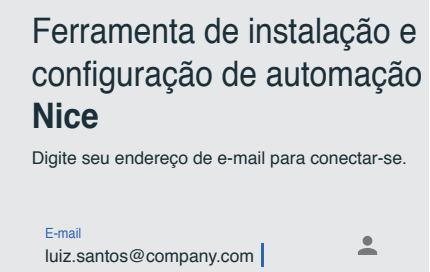

- **1. Guest user:** utilize o e-mail de cadastro e o código de acesso como senha.
- **2. Usuário de empresa (Empresa):** utilize o e-mail e a senha de cadastro.

Após o acesso, o aplicativo **MyNice Pro** irá efetuar a sincronização dos dados com o servidor em nuvem durante alguns segundos.

**Para acessar MyNice Pro precisa de conectividade à internet para acessar o serviço na nuvem, via dados móveis (de preferência) ou rede WiFi. Uma vez conectado e sincronizado com a nuvem, o aplicativo pode ser usado sem conectividade, porém, perdendo a capacidade de acessar online os manuais e firmware das centrais se não tiverem sido previamente baixados. Nesse caso, a programação das automações será baixada automaticamente para a nuvem na próxima vez que o aplicativo for aberto com conectividade à internet.**

#### <span id="page-7-1"></span>**4.2 CONFIGURAÇÃO DA INTERFACE WIFI**

No primeiro acesso é necessário configurar e associar a primeira **interface WiFi** (por exemplo, Pro-View), a fim de usar o aplicativo **MyNice Pro** para configurar as centrais **Nice Gate & Door**.

**MyNice Pro** irá guiá-lo através da configuração de sua primeira interface de programação.

Proceda da seguinte forma:

– conecte a interface WiFi:

- **Pro-View:** conecte a interface conforme descrito no manual.
- **BiDi-WiFi:** conecte a interface após desligar a central, conforme descrito no manual
- **Unidade central com WiFi integrado:** é suficiente que a unidade central seja alimentada

Consulte o guia rápido para instruções sobre como **conectar a interface.**

- Certifique-se de que a interface esteja ligada e **no estado "não configurado" reconhecível pelo seguinte status dos LEDs: LED de energia verde fixo, LED WiFi verde piscando lentamente (consulte o parágrafo ["Sinais LED interface"\)](#page-19-1). Certifique-se de que esteja próximo à interface WiFi, de modo a consentir a conexão.**
- Verificar se a rede wifi no dispositivo móvel está habilitada (a rede wifi do celular deve estar sempre habilitada ao usar **MyNice Pro**)
- pressione **"INICIAR CONFIGURAÇÃO"**

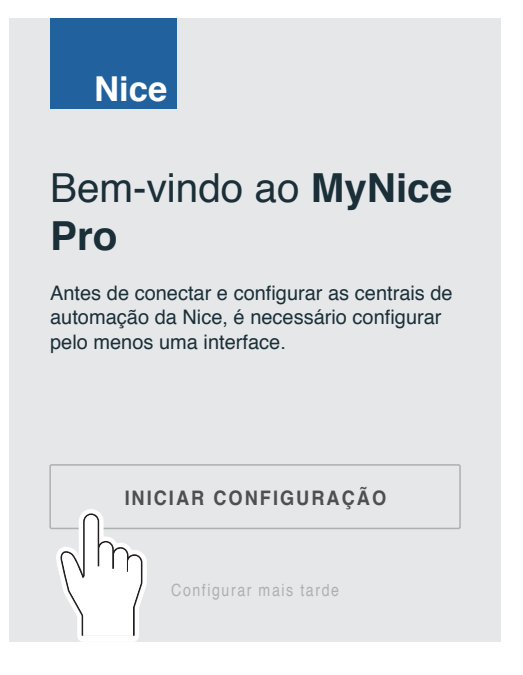

- **É possível configurar mais tarde pressionando "Configurar mais tarde". Acesse "Menu principal", "Interface WiFi" e pressione "CONFIGURAÇÃO DE INTERFACE WIFI", siga o procedimento indicado.**
- verifique sem selecionar se na lista das redes wifi do dispositivo móvel está indicado o nome de um ponto de acesso **"NiceProView..."**, **"NiceBIDIWIFI..."** ou **"NiceCU\_ WIFI..."**
- no aplicativo, selecione o tipo de interface WiFi que pretende configurar entre as opções apresentadas e pressione **"CONTINUAR"**

![](_page_8_Picture_271.jpeg)

– enquadre o QR code para importar os dados da interface ou da central

![](_page_8_Picture_9.jpeg)

Se não for possível digitalizar o código, pode inserir os códigos

Inserir os códigos manualmente

manualmente: – insira o código de configuração correto da **interface WiFi** (Pro-View, BiDi-WiFi ou central com WiFi integrado). O **código do acessório** e o **endereço MAC** das interfaces podem ser encontrados no manual em papel ou na etiqueta no corpo da interface, **consulte o relativo manual**

![](_page_8_Picture_272.jpeg)

- pressione **"CONTINUAR"**
- Assim que a **interface WiFi** é reconhecida, é exibido o nome da rede. Pressione **"CONTINUAR"** para iniciar o procedimento de configuração

![](_page_8_Picture_273.jpeg)

<span id="page-9-0"></span>– se solicitado, dê consentimento ao aplicativo **MyNice Pro** para usar a conexão WiFi do dispositivo até que o assistente esteja concluído

![](_page_9_Picture_328.jpeg)

– quando terminar o procedimento pressione **"FINALIZAR"**, nesse momento pode gerenciar os vários dispositivos conectados à **interface WiFi** ou à central com WiFi integrado.

## 5 **USO**

#### **5.1 DESCRIÇÃO DOS MENUS E CONFIGURAÇÕES**

A cada início, após o login, **MyNice Pro** efetua a sincronização dos dados com a nuvem.

Nessa fase é necessário ter conectividade de dados para acessar a nuvem Nice.

Selecione o símbolo  $\equiv$  do menu no canto superior esquerdo para acessar o **"Menu principal"**.

![](_page_9_Picture_8.jpeg)

As opções disponíveis são:

- **Dispositivos:** para exibir a lista dos tipos de dispositivos que é possível gerenciar;
- **NFC:** para configurar dispositivos com tecnologia NFC;
- **Interface de WiFi:** para gerenciar a configuração das interfaces Wifi (por ex., Pro-View), adicionar novas, caso não tenha sido feito durante o primeiro acesso. Consulte o parágrafo **["Configuração da interface WiFi"](#page-7-1)**;
- **Manuais e firmware:** para efetuar o download dos manuais de instruções e firmware dos dispositivos **Nice**.

#### Através do menu "Interface de WiFi" é possível **configurar mais do que uma ferramenta de configuração da interface WiFi Nice.**

No menu principal selecione o símbolo  $\bullet$  no canto superior direito, para acessar o menu **"Configurações"**. Nesta janela, além de mostrar a versão do software do aplicativo (no canto inferior esquerdo), é possível acessar os seguintes itens:

- **Modificar perfil:** para modificar o nome e sobrenome do usuário;
- **Gerenciamento das chaves:** para configurar as chaves do instalador e a chave Altera. O item está presente no menu do instalador base, mas esse instalador não pode exibir ou modificar as chaves. O item não está presente no perfil Guest user;
- **Modificar senha:** para inserir uma nova senha;
- **Status de sincronização de dados na nuvem:** apresenta uma lista com o status da última sincronização com a nuvem e pode ser forçada uma nova sincronização pressionando a tecla  $\mathfrak{S}$ ;
- **Privacidade:** para modificar as permissões dadas no momento do cadastro;
- **Sair:** para efetuar o logout.

![](_page_9_Picture_329.jpeg)

#### **5.2 SELEÇÃO DA INTERFACE DE WIFI E ATUALIZAÇÃO DE FIRMWARE**

Se mais de uma interface WiFi estiver conectada, para escolher qual utilizar, proceda da seguinte forma.

- pressione o símbolo para exibir o **"Menu principal"**
- selecione o item **"Interface de WiFi"**

![](_page_9_Picture_27.jpeg)

- surge uma lista de interfaces armazenadas, para visualizar a lista completa pressione "**EXIBIR INTERFACES**"
- selecione a interface não conectada que deseja utilizar

<span id="page-10-0"></span>![](_page_10_Picture_291.jpeg)

– nesse momento pode se conectar à interface ou removê-la da lista

![](_page_10_Picture_292.jpeg)

Nessa tela, pode visualizar:

- **Histórico de eventos**: é apresentada a lista de eventos detectados pela interface (incluindo as ações dadas através dela);
- **Usuários**: estão presentes os usuários conectados à interface.

Pressione a tecla para exibir as opções disponíveis:

- **Atualização de firmware**: para acessar o painel de gerenciamento de firmware da interface;
- **Remover**: para remover a interface do aplicativo.

![](_page_10_Picture_293.jpeg)

– no painel de firmware é exibida a versão instalada, para procurar possíveis atualizações pressione "**VERIFICAR ATUALIZAÇÕES**".

![](_page_10_Picture_294.jpeg)

## **5.3 CONEXÃO DOS DISPOSITIVOS**

É apresentado como exemplo o procedimento de configuração de uma unidade de controle Nice Gate & Door.

- É necessário:
- se a interface utilizada for Pro-View ou BiDi-WiFi, conecte a **interface WiFi** à unidade de controle da automação (se a unidade de controle tiver um módulo WiFi integrado, basta ligá-lo) e depois acenda-a (consulte o respectivo manual de instruções da interface)
- abra e acesse o aplicativo **MyNice Pro**
- **MyNice Pro** se conectará à interface configurada
- aguarde a mensagem de confirmação de conexão

![](_page_10_Picture_295.jpeg)

- no menu principal selecione primeiro **"Dispositivos"** e depois **"Centrais/motores"**, **MyNice Pro** procurará dispositivos conectados à **interface WiFi**
- em seguida, o aplicativo listará todas as centrais detectadas na seção de dispositivos locais.

<span id="page-11-0"></span>Após uma varredura do bus T4, pode encontrar duas situações:<br>1. Centrais não instaladas: por exemplo, nova instalação.

**1. Centrais não instaladas:** por exemplo, nova instalação, não instalada, após reinicialização da configuração, a central é representada com um pequeno ícone circular. Proceda com a configuração da central conforme descrito no parágrafo **["Configuração central não instalada"](#page-11-1)** e, em seguida, atribua uma planta.

![](_page_11_Picture_2.jpeg)

**2. Centrais instaladas:** já configurada com **MyNice Pro** ou outras ferramentas, a unidade de controle é representada com um ícone quadrado. Atribua uma planta à central, conforme descrito no parágrafo **["Criação e atribuição de](#page-12-1)  [plantas"](#page-12-1).**

![](_page_11_Picture_239.jpeg)

#### <span id="page-11-1"></span>**5.3.1 Configuração central não instalada**

Toque no ícone da central para acessar o assistente de configuração da automação Gate&Door.

No final do assistente, a central deve ser atribuída a uma planta.

![](_page_11_Picture_8.jpeg)

Proceda da seguinte forma:

– pressione "**INSTALA**"

![](_page_11_Picture_240.jpeg)

– selecione o tipo de instalação da central e siga o assistente

![](_page_11_Picture_241.jpeg)

- Uma vez definido o tipo de instalação, pressione "**CONTINUAR**"
- no final da pesquisa de dispositivos, na lista estão indicados os dispositivos detectados. Siga as notas se não tiverem sido detectados todos os dispositivos conectados

![](_page_11_Picture_242.jpeg)

– pressione "**CONTINUAR**"

<span id="page-12-0"></span>Dependendo do modelo de central, podem ser apresentadas as seguintes operações:

- **1. Busca de posições manual:** a configuração das posições de:
	- abertura: é feita posicionando a porta na posição de abertura usando as teclas de seta para cima ou para baixo na vista de configuração da posição de abertura;
	- fechamento: é feita posicionando a porta na posição de fechamento usando as teclas de seta para cima ou para baixo na vista de configuração da posição de fechamento.
- **2. Busca de posições automática:** uma vez iniciada, a central pesquisa automaticamente os limites do curso das portas.
- **3. Aquisição de esforços:** se presente, ao iniciar a fase no assistente, a central realiza um certo número de ciclos de manobra abre-fecha para adquirir o torque de tração necessário para mover as portas durante as manobras.

No final do assistente, atribua uma planta à central, se necessário deve ser criada conforme descrito no parágrafo **["Criação e atribuição de plantas":](#page-12-1)**

– selecione a planta a ser associada à central

![](_page_12_Picture_279.jpeg)

– no final do procedimento de configuração, é possível usar o aplicativo **MyNice Pro** para controlar a central, como descrito no parágrafo **["Painel de controle"](#page-13-1)**.

![](_page_12_Picture_280.jpeg)

#### <span id="page-12-1"></span>**5.3.2 Criação e atribuição de plantas**

Toque no ícone da central para entrar no painel de controle. Caso ainda não tenha sido feito, no primeiro assistente de instalação, o aplicativo solicitará que você atribua a central a uma planta ou crie uma nova.

Para atribuir uma planta a uma unidade central, proceda dessa forma:

- toque no ícone da central para entrar no painel de controle
- **se presente**, atribuir a planta pretendida à central
- **se não presente**, pressionar a tecla **"+"** para criar uma nova planta

![](_page_12_Picture_281.jpeg)

– introduza os dados solicitados

![](_page_12_Picture_282.jpeg)

– se for um Instalador Base pode criar a planta; as chaves podem ser configuradas mais tarde por um Instalador admin

<span id="page-13-0"></span>– se pretender é possível geolocalizar a planta, ativar o GPS no dispositivo móvel e pressionar **"ATUALIZAR LOCAL"**

![](_page_13_Picture_1.jpeg)

- terminada a introdução dos dados, pressione **"SALVAR"**
- selecione a planta na central e pressione "**SALVAR**"

![](_page_13_Picture_4.jpeg)

Depois de associada a planta à central, é possível proceder com a configuração e uso da central.

#### <span id="page-13-1"></span>**5.4 PAINEL DE CONTROLE**

Toque no ícone da central para entrar no painel de controle.

Estão presentes os seguintes botões e submenus:

- Botão "**Acionar**" para comandar qualquer movimento para a automação;
- Botão "**Configurar**" para configurar qualquer parâmetro;
- "**Manutenção e Diagnóstico**" para exibir status de diagnóstico;
- "**Controles remotos**" para gerenciar os receptores de rádio;
- "**Proteção**" para configurar / modificar o PIN de acesso;
- "**Foto**" para adicionar uma foto personalizada para a central e seu local de instalação.

Outras funções estão disponíveis pressionando o botão : – efetuar o backup da configuração;

- restaurar a configuração a partir de um backup arquivado;
- baixar o manual de instruções.

![](_page_13_Picture_219.jpeg)

#### **5.4.1 Painel Ações**

Nessa tela é possível usar qualquer comando de movimento disponível na central conectada.

Tocando na barra de status, pode ver a lista de eventos de movimento como uma pequena ferramenta de diagnóstico.

![](_page_13_Picture_220.jpeg)

#### <span id="page-14-0"></span>**5.4.2 Painel Configuração**

Nessa tela pode pesquisar e configurar todos os parâmetros da central.

– Selecione o parâmetro que você deseja modificar

![](_page_14_Picture_3.jpeg)

– use as chaves para modificar o valor do parâmetro

![](_page_14_Picture_145.jpeg)

#### Fechamento automático

Este tipo de parâmetro é ON/OFF; a configuração de<br>fábrica é "OFF". Esta função permite a ativação do<br>Fechamento automático no final de uma manobra de<br>Abertura na central da automação. Se a função está ativa (ON), a manobra de Fechamento automática começará no final do tempo de espera programado na função "tempo de pausa". Se a função não está ativa (OFF), o modo de operação da central será<br>"semiautomático"

#### **5.5 MANUTENÇÃO E DIAGNÓSTICO**

No painel de controle da central, selecione **"Manutenção e diagnóstico"**.

![](_page_14_Picture_146.jpeg)

#### **5.5.1 Diagnóstico**

Nesse painel é possível exibir o status de qualquer parâmetro de diagnóstico para solucionar problemas de desempenho e verificar o funcionamento correto da central.

Selecione entre os seguintes parâmetros de diagnóstico que deseja exibir o status de:

- entradas/saídas;
- outros parâmetros;
- BlueBus;
- configurações.

![](_page_14_Picture_147.jpeg)

A seguir são mostrados, por exemplo, alguns parâmetros de diagnóstico das "entradas/saídas".

![](_page_14_Picture_148.jpeg)

#### <span id="page-15-0"></span>**5.5.2 Manutenção**

Nesse painel, é possível gerenciar os parâmetros de manutenção.

![](_page_15_Picture_2.jpeg)

Selecione entre os modos **"Automático"** e **"Manual"** e modifique, se necessário, o valor limite de alarme, expresso em número de operações.

![](_page_15_Picture_202.jpeg)

#### <span id="page-15-1"></span>**5.5.3 Atualização do firmware de uma central**

Nesse painel é possível verificar e, se necessário, baixar a versão atualizada do firmware da central relevante.

#### Selecione "**Atualização do Firmware**"

![](_page_15_Picture_203.jpeg)

– no painel de firmware é exibida a versão instalada, para procurar possíveis atualizações pressione "**VERIFICAR ATUALIZAÇÕES**".

![](_page_15_Picture_204.jpeg)

– na lista de firmware disponível online pressione "**DOWNLOAD**" para baixar o firmware mais recente disponível, dessa forma o firmware é disponibilizado no aplicativo

![](_page_15_Picture_205.jpeg)

- pressione "**INSTALA**" para instalar o firmware baixado na central
- aguarde que a operação seja concluída.

![](_page_15_Picture_206.jpeg)

#### <span id="page-16-0"></span>**5.5.4 Pesquisa de centrais em modo de atualização**

No caso de uma atualização de firmware que possa ter sido interrompida em sessões anteriores, está disponível uma função de busca no modo de atualização que permite completar o procedimento. Nesse painel é possível verificar e, se necessário, baixar a versão atualizada do firmware da central relevante.

Efetue o seguinte:

- acesse o **"Menu principal"** e selecione **"Dispositivos"**
- entre no painel **"Centrais/motores"**

![](_page_16_Picture_5.jpeg)

– pressione a tecla  $\frac{1}{2}$  no canto superior direito e selecione **"Central em modo de atualização"**

![](_page_16_Picture_171.jpeg)

– aguarde a conclusão da operação e, depois, atualize o firmware seguindo o procedimento descrito no parágrafo **["Atualização do firmware de uma central"](#page-15-1).**

![](_page_16_Picture_172.jpeg)

#### **5.5.5 Histórico de eventos**

Nesse painel é possível exibir os registros da cronologia dos eventos registrados pela interface WiFi.

![](_page_16_Picture_173.jpeg)

#### <span id="page-17-0"></span>**5.6 NFC**

O aplicativo **MyNice Pro** permite configurar os parâmetros (não as associações) dos controles remotos ONE3BD e dos programadores de parede KRONO:

- ative a função NFC do dispositivo móvel, se presente
- acesse o **"Menu principal"** e selecione **"NFC"**

![](_page_17_Picture_158.jpeg)

– coloque o dispositivo móvel sobre o controle remoto.

![](_page_17_Picture_6.jpeg)

Depois de colocar o smartphone sobre o controle remoto, o aplicativo lerá todas as configurações do controle remoto e permitirá a modificação offline. As configurações modificáveis dependem do tipo de controle remoto.

Após as modificações: – pressione "**SINCRONIZA**" – coloque o smartphone sobre o controle remoto para transferir a configuração

![](_page_17_Picture_159.jpeg)

– aguarde que a operação seja concluída.

#### **5.7 MANUAIS E FIRMWARE**

Se estiverem disponíveis uma conexão à internet e uplinks em nuvem, na seção Firmware, é possível pesquisar e baixar no dispositivo móvel o firmware das centrais, filtrando-o por tipo de automação: porta de garagem, industrial, tubular, alarme, barreiras, portões.

![](_page_17_Picture_14.jpeg)

a **Esse menu é útil para baixar os arquivos pesquisados e depois tê-los disponíveis localmente caso não haja cobertura de rede de dados móveis no local da planta.**

– A partir do **"Menu principal**", selecione **"Manuais e firmware"**

![](_page_17_Picture_160.jpeg)

<span id="page-18-0"></span>– selecione o painel **"Firmware"** e efetue a pesquisa e o download do firmware pretendido.

![](_page_18_Picture_1.jpeg)

![](_page_18_Picture_2.jpeg)

– reinicie a configuração da **interface de WiFi** (consulte o manual da interface WiFi relevante).

![](_page_18_Picture_185.jpeg)

- Desligue e ligue novamente a interface de WiFi
- Realize o procedimento de reinicialização total da interface de wifi (consulte o Guia Rápido relevante)
- reinicie o aplicativo **MyNice Pro** no dispositivo móvel
- acesse o menu principal e selecione **"Interface de WiFi"**

![](_page_18_Picture_9.jpeg)

#### <span id="page-19-1"></span>7 **SINAIS LED INTERFACE**

#### **7.1 PRO-VIEW**

![](_page_19_Figure_3.jpeg)

**2.** LED status WiFi (normalmente laranja, verde se conectado com o aplicativo)

**1 2 3**

**3.** LED status rádio \ bus T4 (normalmente desligado)

![](_page_19_Figure_6.jpeg)

Consulte o quia rápido do Pro-View para maiores **detalhes.**

#### **7.2 BIDI-WIFI**

![](_page_19_Picture_9.jpeg)

- **1. LED Power (normalmente verde)**<br>**2. LED Data Connection (normaln** 
	- LED Data Connection (normalmente laranja, verde se conectado com o aplicativo)

![](_page_19_Picture_333.jpeg)

Consulte o guia rápido do BiDi-WiFi para maiores **detalhes.**

#### **7.3 CENTRAL WIFI**

Devido à complexidade e diversidade entre as centrais, recomendamos que a consulta do manual relevante.

![](_page_19_Picture_16.jpeg)

<span id="page-19-0"></span>

## **OBSERVAÇÕES**

![](_page_20_Picture_9.jpeg)

![](_page_21_Picture_6.jpeg)

![](_page_22_Picture_5.jpeg)

![](_page_23_Picture_1.jpeg)

**Nice SpA** Via Callalta, 1 31046 Oderzo TV Itália info@niceforyou.com

**www.niceforyou.com**